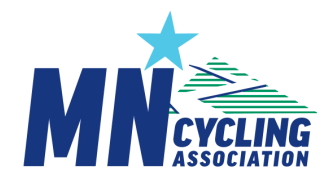

## CCN Registration - Quick Start

To Register for the Minnesota Cycling Association in 2022 only

Personalized Link: Use the personalized link emailed to you

- This brings you to a login screen to reset your password
- It doesn't require a team pass-code and can only be used once.
- Once you have set your password, you should be returned to registration and proceed normally through entry if information and payment.
	- o (**as long as your personal and corporate browser settings allow)**

**ANTIFICATION** 

• *If CCN doesn't present continuing registration pages, use the universal registration link below*.

Universal Registration Page:

## **https://ccnbikes.com/#!/memberships/minnesota-cycling-association**

- o Select your team from the dropdown,
	- Click on 'Register', for one of the following
		- Coach
		- Athlete (Not Until April 1)
		- Team
	- Review the team page to confirm the team's location
	- Select Join
	- New 3/17: Be sure to use the email from your notification email (the Pitzone login) –This links you to your licensing history! You can change your email if desired after registration is completed).
	- ! Enter the Passcode for your team provided by your Head Coach
	- Use the Login Window
		- To enter a CCN password you've set before
		- To 'Reset your password' if your email address is already in the box but you haven't already set one
		- To Setup an account if your email address is not in the email box
	- ! Continue through the following questions through payment.
	- ! Once registered, look to the top of the page, click on your name, and select "Profile' to navigate to your homepage
- $\circ$  New 3/15: If you do not see 'Memberships & Licenses' to the left on your home page, you have not completed registration as a coach. Use the Universal Registration Page and use the 'Coach' section to start or complete registration.

To login to CCN at any point, login at: https://ccnbikes.com/#!/login